### ACCOUNTHOLDER INSTRUCTIONS

## Allocate or Edit a Transaction and Enter a Description

### Procedure:

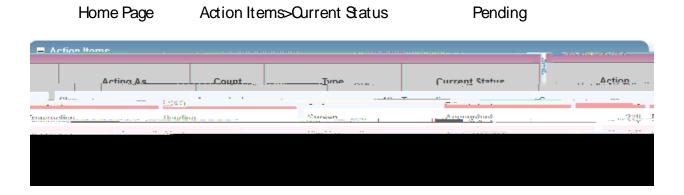

### Document

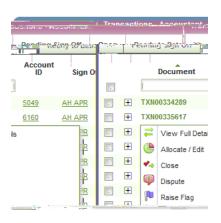

View Full Details. Transaction Detail

Allocation & Detail

Allocation & Detail

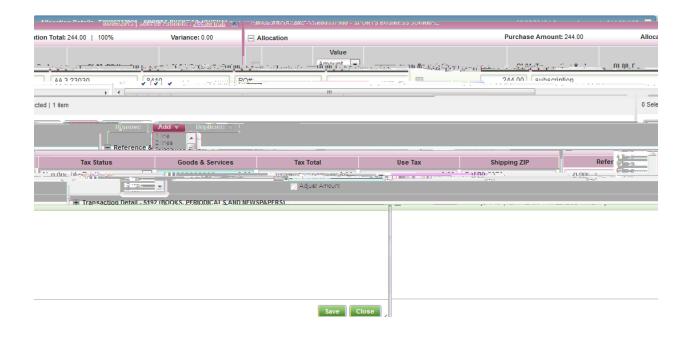

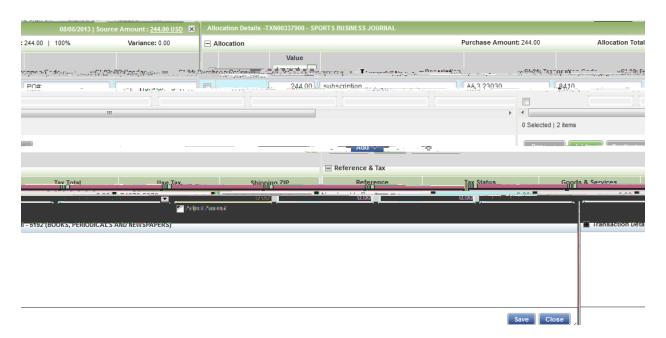

Save

Allocation & Detail

Actions

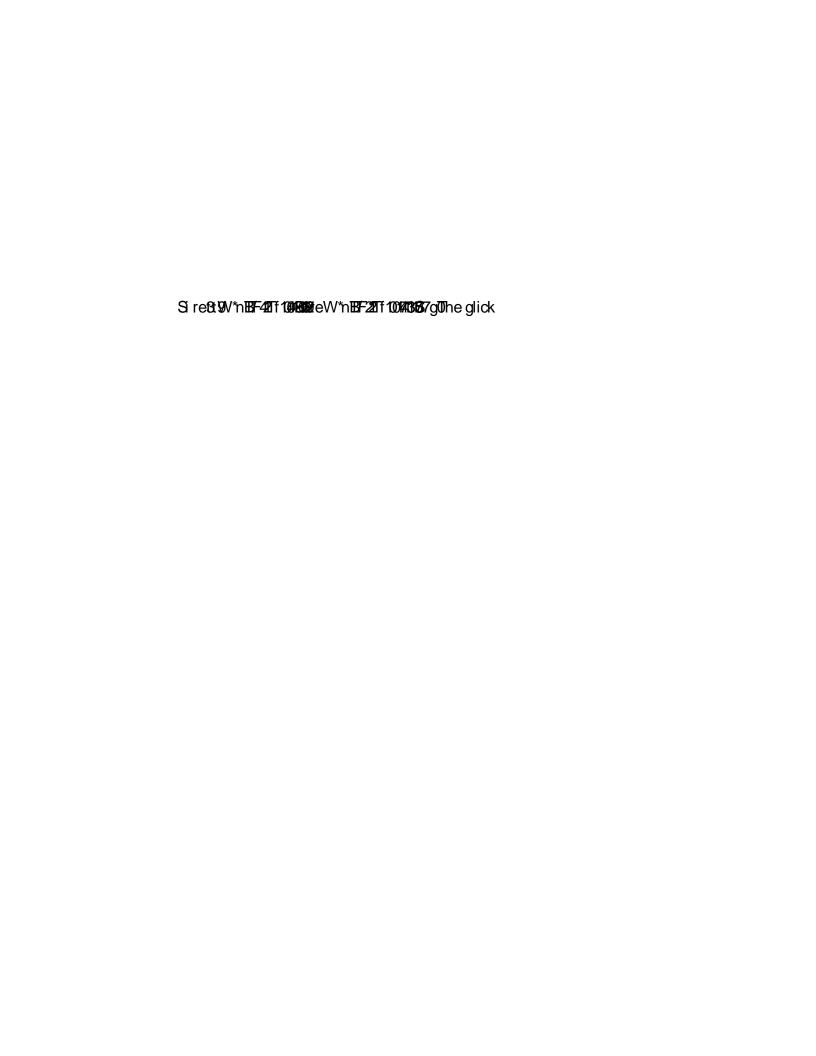

Dispute Amount

## Remove Flag

Home Page Action Items>Current Status Flagged

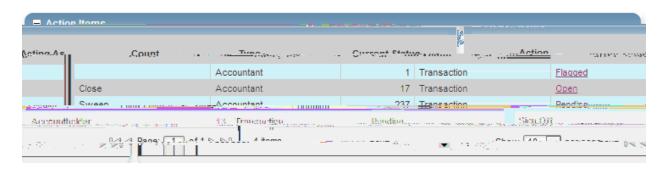

### Document

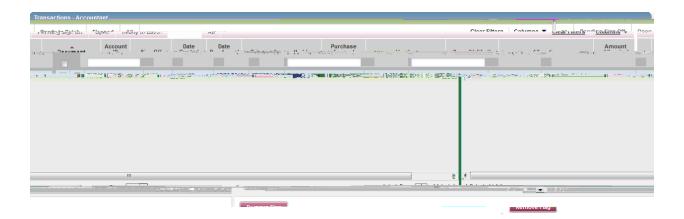

# Remove Flag Confirm Remove Flag

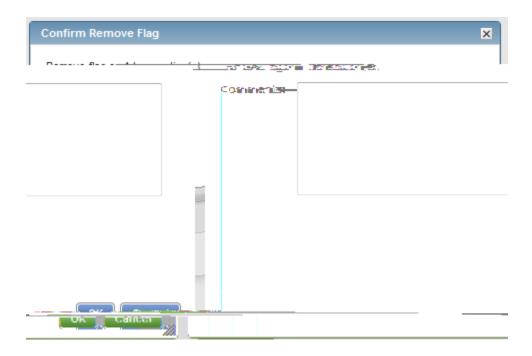

Comment.

OK

### ATTACHING A RECEIPT INSTRUCTIONS

Click Expenses > Expense Reports > Owner.

Procedure:

H-**4664165**Tm**[**ecg) **(9666**TeW\*n **EBF12**Tf **1016866**Tm(**0**g0

View Full Details. Transaction Detail

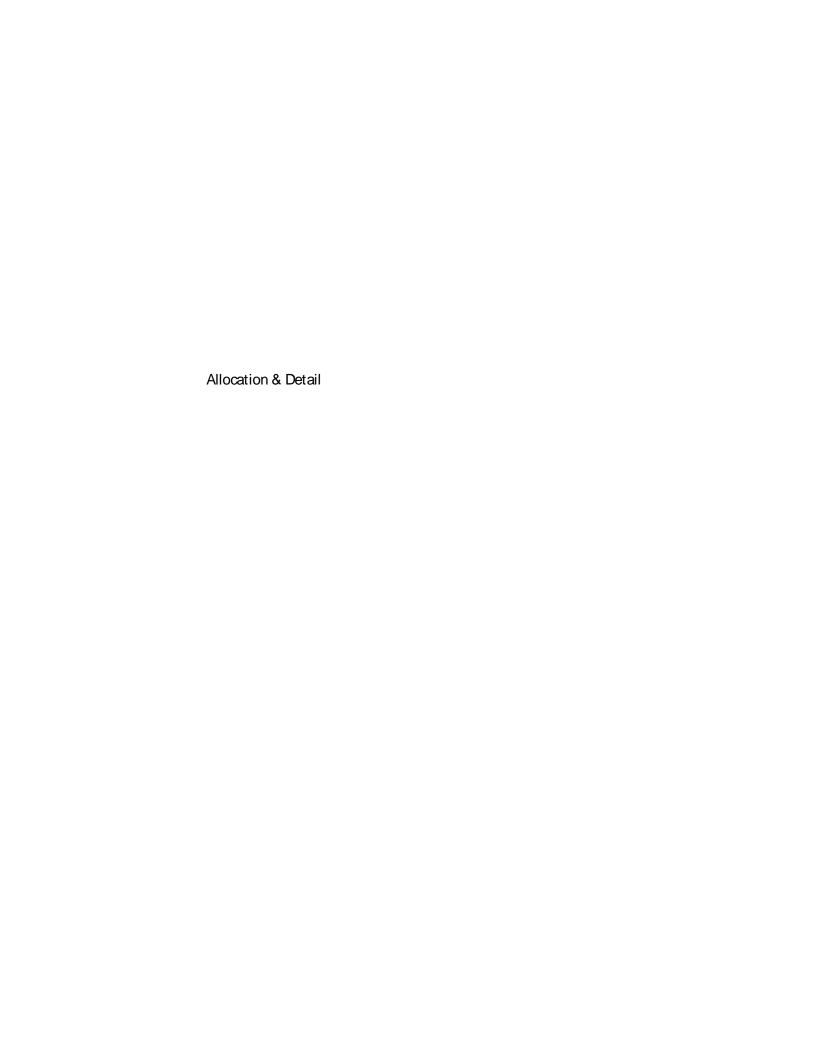

Save

Allocation & Detail

Actions

Sign Off Confirm Sign Off

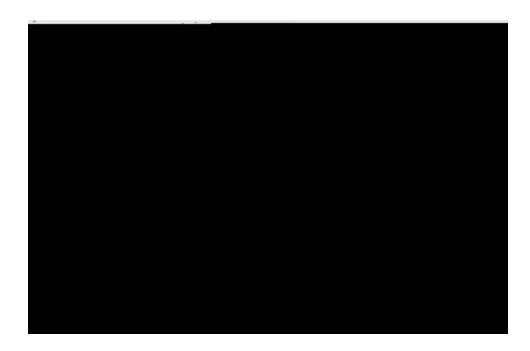

OK

### VIEW AUTHORIZATION LOG

### Home Page Accounts Dashboard

NOTE: The Accounts Dashboard also lists your credit limit, balance, and available credit. This is useful information easily referenced on the Works Home Page.

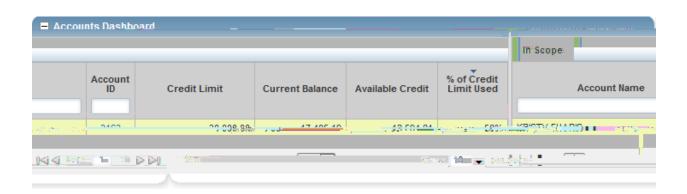

#### Actions

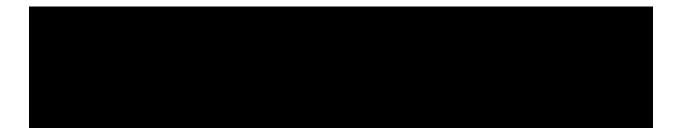

### View Auth Log

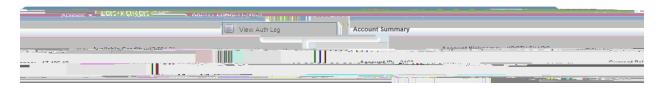

# Authorization Log

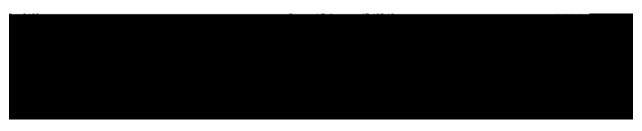